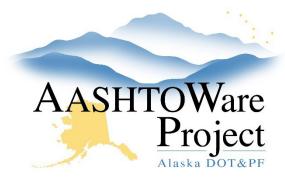

#### **QUICK REFERENCE GUIDE:**

# Add an External Payroll User

### **Background:**

The users will need to have filled out the User Access Request Form and submitted it to <a href="mailto:dot.aashtoware@alaska.gov">dot.aashtoware@alaska.gov</a> . A blank copy of this form is located here: <a href="https://dot.alaska.gov/aashtoware/docs/AASHTOWare-User-Registration-Form.pdf">https://dot.alaska.gov/aashtoware/docs/AASHTOWare-User-Registration-Form.pdf</a>

## **Roles:**

Module Admin, CRL Module Admin, CRO Module Admin

#### Navigation:

Navigation: Reference Data > Vendors

- 1. Enter the Vendor ID or Vendor Name in the Search field
- 2. Once the desired Vendor appears, click the Vendor link
- 3. In the Vendor General Summary select the **Component Actions Menu** and click **Attachments**
- 4. Click **Select File** and in the modal window Select the completed User Access Request Form to attach and click **Save**

#### System Administration > Persons

- 1. In the Person Overview search for the first or last name of the person to make sure they are not already in the system
- 2. Assuming they are not in the system click the **Component Actions Menu** and click **Add**
- 3. Enter the User ID from the Contractor Registration Form in the **Person** ID field

- 4. Enter the First Name and Last Name as it appears on the Contractor User Registration form in the **First Name** field and **Last Name** field
- 5. Press Save
- 6. Press the Component Actions Menu and click Associate Person to Domain
- 7. Make sure the **Agency User** box is UNchecked.
- 8. Toggle the Directory to DOT&PF and Contractors
- 9. Use the first or last name to search for the person, and select them when their name appears in the list
- 10. Press **Associate**
- 11. Select the **User** quick link at the top of the Person Summary
- 12. Select the User Roles Tab
- 13. Click Select Roles\*
  - a. Begin to type CONTRACTORPAYROLL in the search field
  - Upon finding CONTRACTORPAYROLL select the role and click
    Add to User
- 14. Enter today's date as the **Effective Date** and set the **Status** to **Active**
- 15. Click Save
- 16. Click the **Vendor Authority** tab
- 17. Begin to type the Contractor name in the **Vendor ID** field and select the contractor when their name populates
- 18. Enter the **Title** as specified from the Job Title section of the User Access Request Form.
- 19. Check the **Can Sign** box and do not change after initial set up. After initial set up this box will systematically check and uncheck to stop users who have not populated their statement of compliance from being able to sign their payroll.
- 20. Click Save.